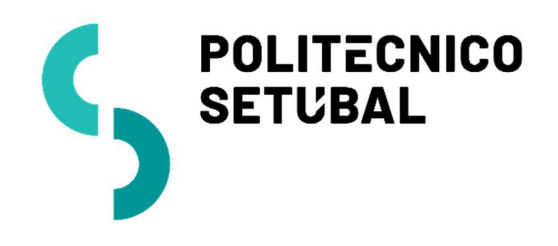

DIVISÃO **INFORMÁTICA** 

Rede sem Fios

CENTRO DE SISTEMAS INFORMÁTICOS E DESENVOLVIMENTO

Windows

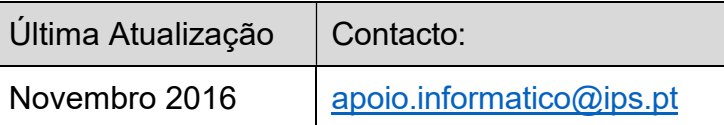

# Índice

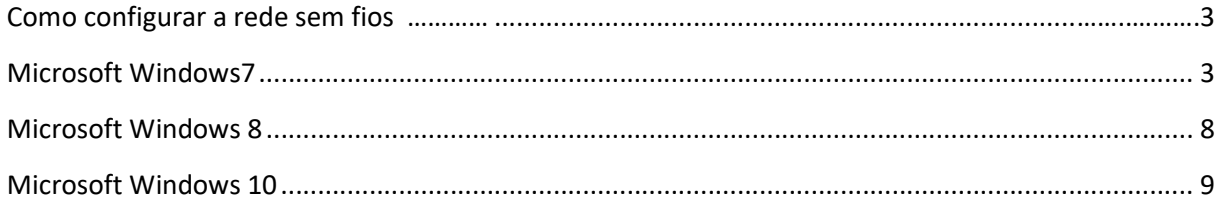

Para efetuar a configuração da rede sem fios deverá ter em atenção o sistema operativo que está a utilizar.

De seguida apresenta-se o procedimento de configuração para os seguintes sistemas operativos: Microsoft Windows 7, 8 e 10;

# Como configurar a rede sem fios

Consoante o Sistema Operativo que está a utilizar no seu computador pessoal, deve seguir as indicações para o mesmo.

## Microsoft Windows 7

1. Com o botão direito do rato, clicar no ícone de rede

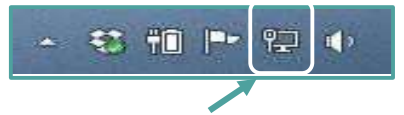

2. Selecionar : Open Network and Sharing Center

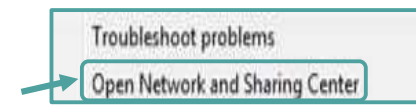

3. No menu do lado esquerdo, escolher: Manage wireless networks

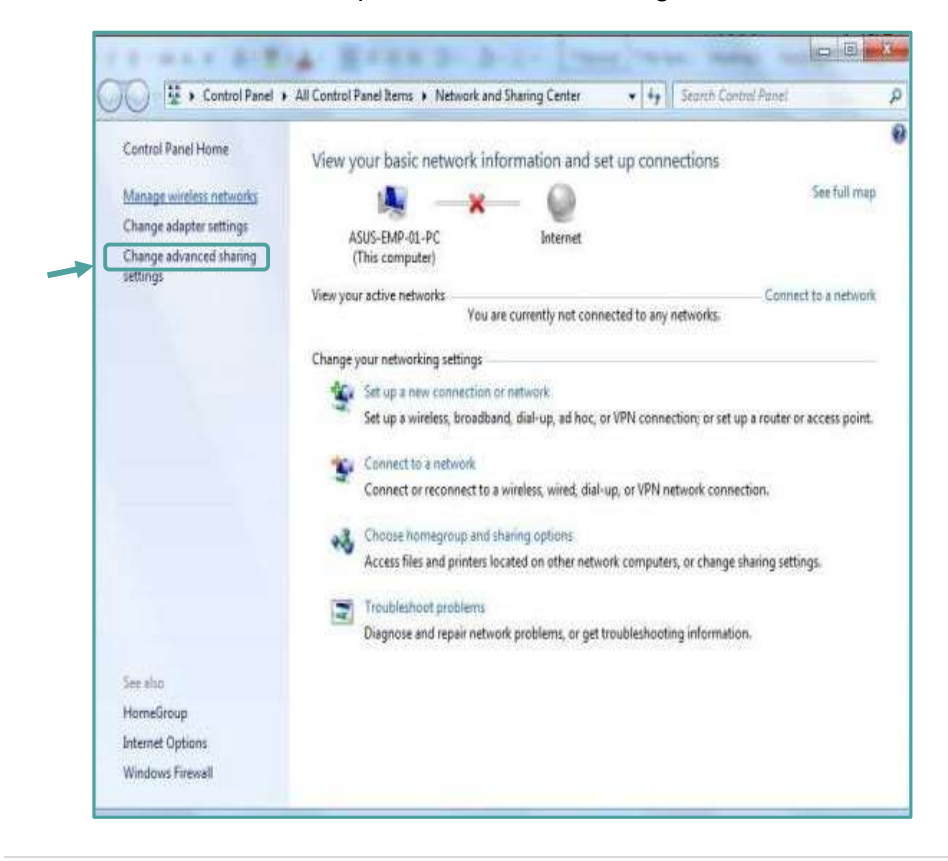

4. Selecionar a opção: Add

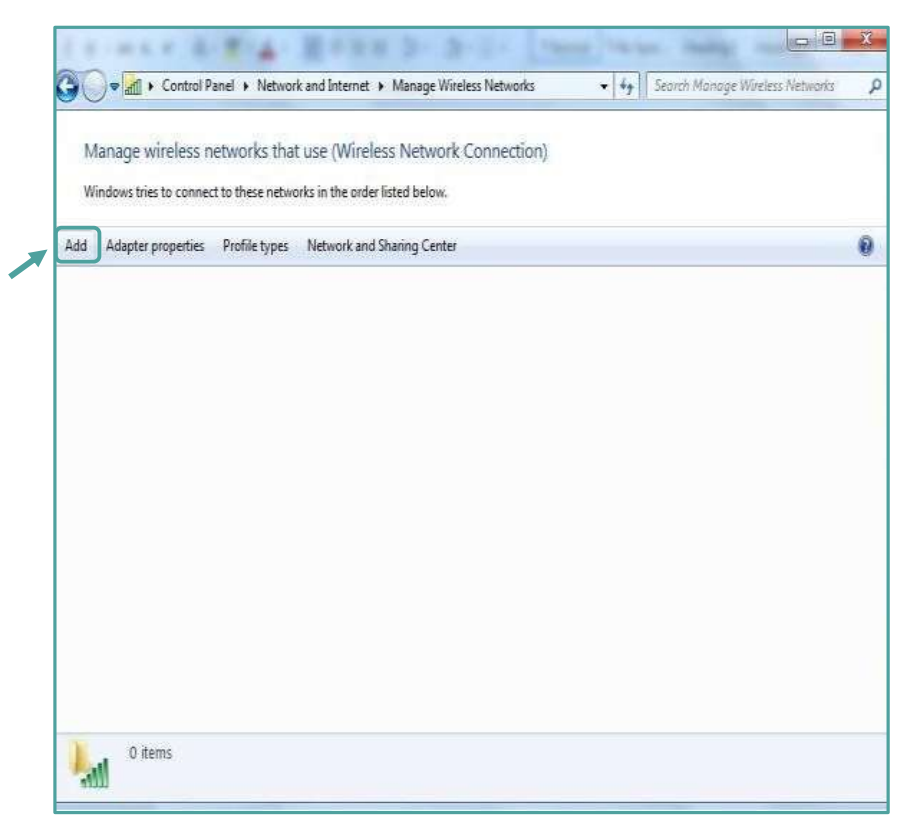

5. Criar manualmente um perfil de rede (1ª Opção)

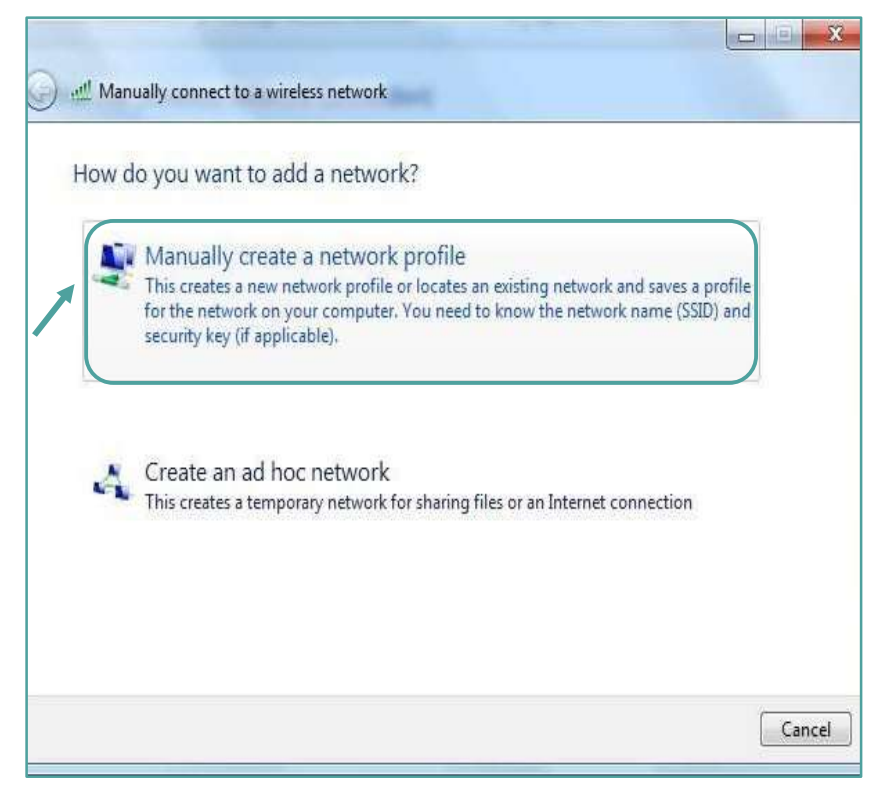

- 6. Nas configurações inserir os seguintes dados:
	- Nome da rede: eduroam
	- Tipo de Segurança: WPA2-Enterprise
	- Tipo de Encriptação: AES
	- Next

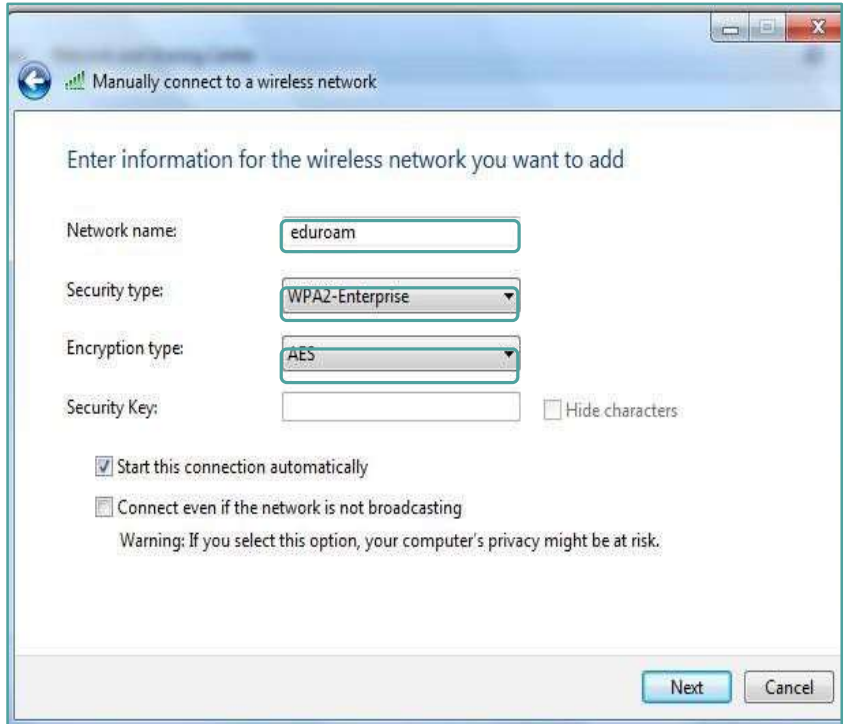

7. Selecionar: Change Connection Settings

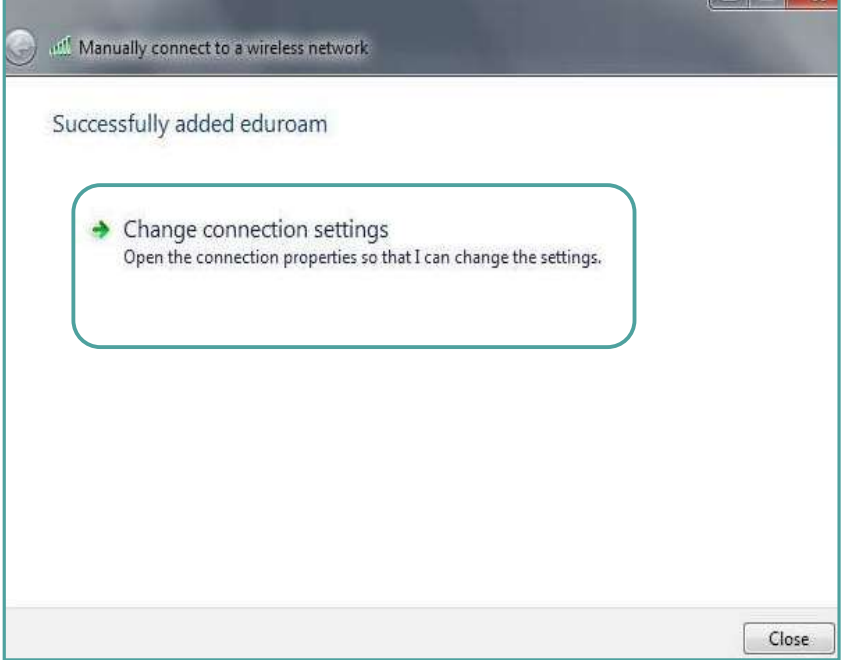

- 8. Em Security, inserir os seguintes dados:
- Tipo de Segurança: WPA2-Enterprise
- $\blacksquare$  Tipo de Encriptação: AES
- Método de encriptação: Microsoft Protected EAP (PEAP)

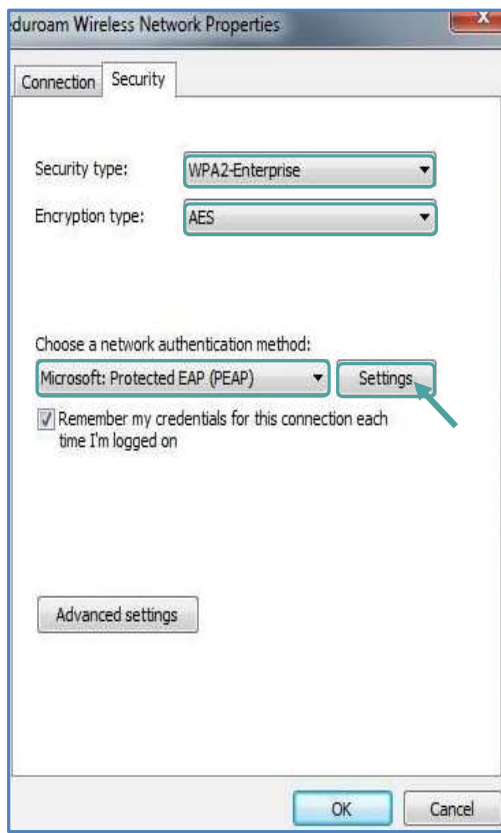

9. Clicar na opção Settings e retirar  $\sqrt{ }$  de : Validate server certificate

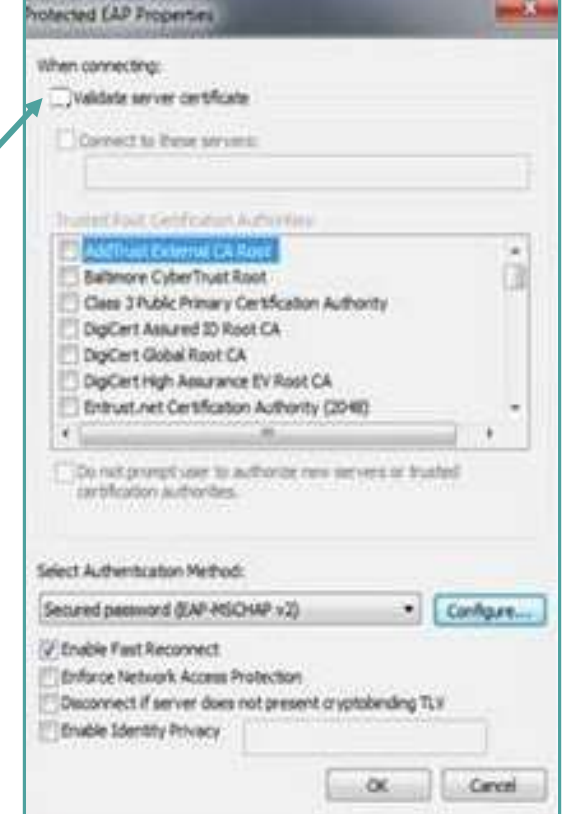

10. Na opção Configure, retirar o √ de: Automatically use my Windows logon name and password (and domain if any)

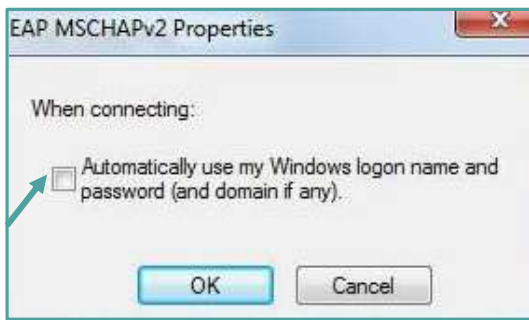

11. Inserir as credenciais de validação

## Colaboradores

Username: endereço de correio electrónico Password: NIF (caso ainda não tenha alterado)

# **Docentes**

Username: endereço de correio electrónico Password: NIF (caso ainda não tenha alterado)

#### **Estudantes**

Username: nºestudante@estudantes.ips.pt

Password: Nº de identificação do aluno (caso ainda não tenha alterado)

12. A configuração da rede eduroam está concluída.

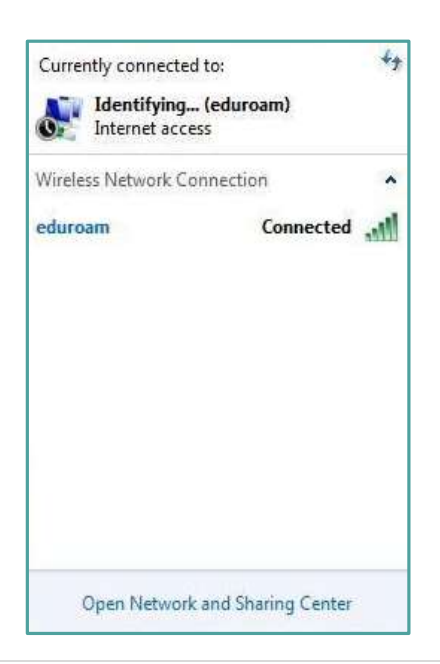

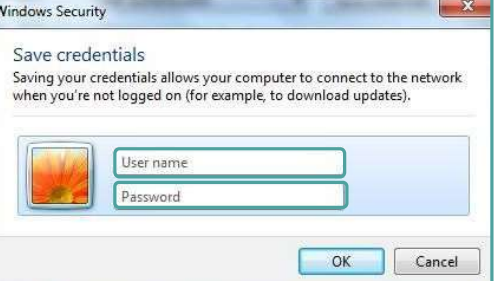

# Microsoft Windows 8

No Windows 8, deverá digitar as suas credenciais no formulário que surge:

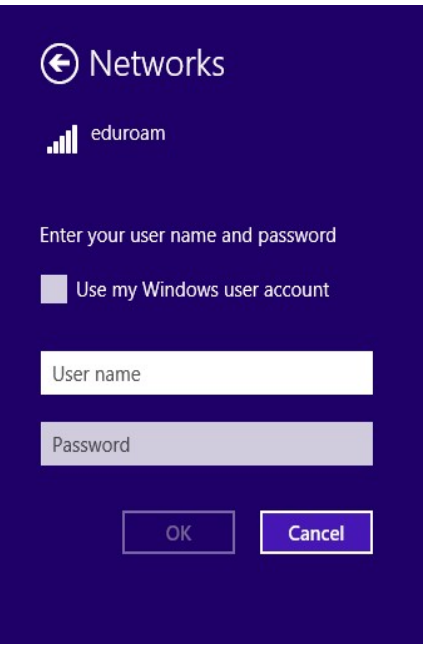

Na eventualidade de não conseguir aceder à rede sem fios, deverá efetuar o o esquecimento da rede.Para isso deverá clicar com o botão direito do rato sobre a rede eduroam e fazer "Forget this network"

Posteriormente deverá inserir de novo as suas credenciais de acordo com a unidade orgânica (UO) e a sua categoria.

#### Colaboradores

Username: endereço de correio electrónico Password: NIF (caso ainda não tenha alterado)

## **Docentes**

Username: endereço de correio electrónico Password: NIF (caso ainda não tenha alterado)

## **Estudantes**

Username: nºestudante@estudantes.ips.pt Password: Nº de identificação do aluno (caso ainda não tenha alterado)

Outra forma de contornar a situação será configurar "manualmente". Para isso solicitamos que siga as instruções dadas na opção do Windows 7.

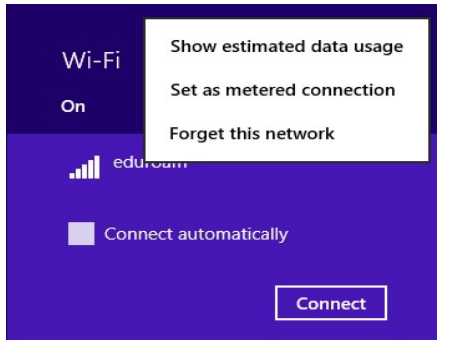

## Microsoft Windows 10

Quando a rede sem fios - eduroam é detetada, é automaticamente redirecionado para um formulário.

1. Deverá inserir as suas credenciais de acordo com a unidade orgânica (UO) e a sua categoria.

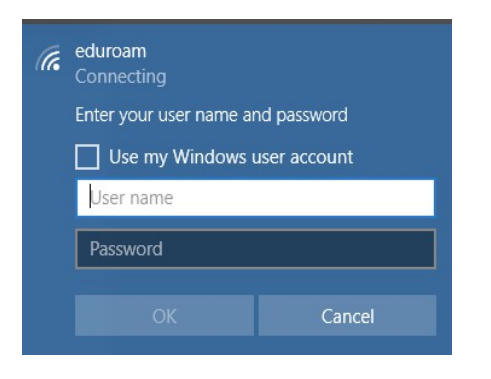

## Colaboradores

Username: endereço de correio electrónico Password: NIF (caso ainda não tenha alterado)

## **Docentes**

Username: endereço de correio electrónico Password: NIF (caso ainda não tenha alterado)

## **Estudantes**

Username: nºestudante@estudantes.ips.pt Password: Nº de identificação do aluno (caso ainda não tenha alterado)

2. Após inserção das mesmas, deverá efetuar "Connect".

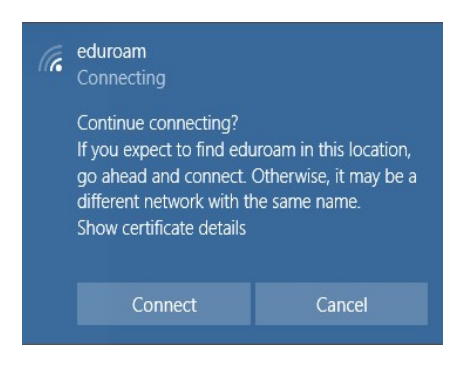

3. Na eventualidade de não conseguir aceder à rede sem fios, deverá efetuar o "Esquecer a rede".

Para isso basta clicar no botão do ícone da rede

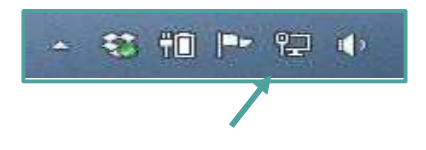

E no network settings escolher "manage know networks" e efetuar o Forget da rede sem fios, conforme abaixo demonstrado:

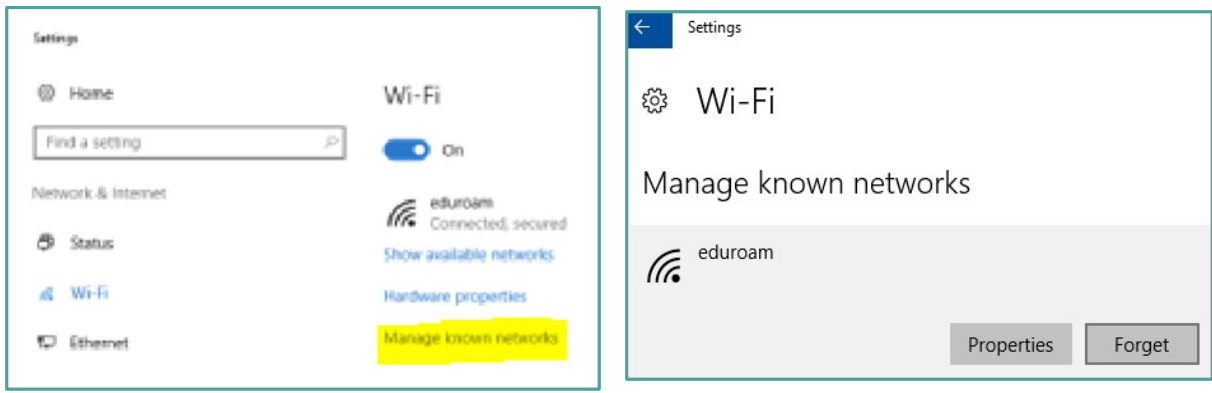

4. Posteriormente deverá inserir de novo as suas credenciais.

#### **Colaboradores**

Username: endereço de correio electrónico Password: NIF (caso ainda não tenha alterado)

## **Docentes**

Username: endereço de correio electrónico Password: NIF (caso ainda não tenha alterado)

#### **Estudantes**

Username: nºestudante@estudantes.ips.pt Password: Nº de identificação do aluno (caso ainda não tenha alterado)

5. Outra forma de contornar a situação será configurar "manualmente". Para isso solicitamos que siga as instruções dadas na opção do Windows 7.